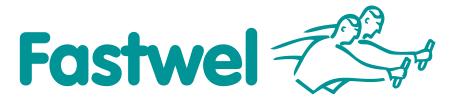

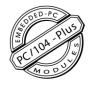

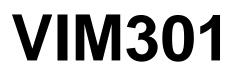

PC/104-*Plus* Graphics Controller Module

# **User Manual**

Rev. 002 December 2015 
 Product Title:
 VIM301

 Document name:
 VIM301 User Manual

 Manual version:
 002

 Ref. doc. v.:
 2.0 R (468459.003)

 2.2 R (468459.003)
 2.3 R (468459.003)

Copyright © 2015 Fastwel Co. Ltd. All rights reserved.

#### **Revision Record**

| Rev. Index | Brief Description of Changes                                                                                           | Module Index | Date of Issue |
|------------|----------------------------------------------------------------------------------------------------|--------------|---------------|
| 001        | Initial preliminary version                                                                                            | VIM301       | July 2009     |
| 001a       | Amended: weight, dimensions, consumption current, software<br>compatibility; corrections to the text and illustrations | VIM301       | November 2009 |
| 001b       | Minor additions to subsections 3.2.5, 3.2.11                                                                           | VIM301       | November 2009 |
| 002        | Compliance assessment                                                                                                  | VIM301       | December 2015 |

#### **Contact Information**

Address:

Tel.:

Fax:

E-mail:

Web:

#### Fastwel Co. Ltd

Moscow 117437,

**Russian Federation** 

+7 (495) 232-1681

+7 (495) 232-1654

info@fastwel.com

http://www.fastwel.com/

108 Profsoyuznaya st.,

### Fastwel Corporation US

6108 Avenida Encinas, Suite B, Carlsbad, CA92011, USA

Tel.: +1 (858) 488-3663

E-mail: info@fastwel.com

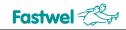

### **Table of Contents**

|     | Table                              | e of Conte | nts                                           |    |  |  |  |  |  |
|-----|------------------------------------|------------|-----------------------------------------------|----|--|--|--|--|--|
|     | List o                             | f Tables   |                                               |    |  |  |  |  |  |
|     | List of Figures                    |            |                                               |    |  |  |  |  |  |
|     | Notation Conventions               |            |                                               |    |  |  |  |  |  |
|     | General Safety Precautions         |            |                                               |    |  |  |  |  |  |
|     | Unpacking, Inspection and Handling |            |                                               |    |  |  |  |  |  |
|     | Three                              | e Year Wa  | arranty                                       |    |  |  |  |  |  |
| 1   | Intro                              | duction.   |                                               | 7  |  |  |  |  |  |
|     | 1.1                                |            | Introduction                                  |    |  |  |  |  |  |
|     | 1.2                                | VIM301     | Versions                                      |    |  |  |  |  |  |
|     | 1.3                                | Delivery   | / Checklist                                   |    |  |  |  |  |  |
| 2   | Tech                               | nnical Sp  | pecifications                                 |    |  |  |  |  |  |
|     | 2.1                                | General    | I                                             |    |  |  |  |  |  |
|     | 2.2                                | Power F    | Requirements                                  |    |  |  |  |  |  |
|     | 2.3                                | Environ    | mental                                        |    |  |  |  |  |  |
|     | 2.4                                | Mechan     | ical                                          |    |  |  |  |  |  |
|     | 2.5                                | Dimensi    | ions and Weight                               |    |  |  |  |  |  |
|     | 2.6                                | MTBF       |                                               |    |  |  |  |  |  |
| 3   | Fund                               | ctional D  | escription                                    |    |  |  |  |  |  |
|     | 3.1                                | Structur   | e and Layout                                  |    |  |  |  |  |  |
|     | 3.2                                | Functior   | nal Description                               |    |  |  |  |  |  |
|     |                                    | 3.2.1      | SM722G8 Display Controller                    |    |  |  |  |  |  |
|     |                                    | 3.2.2      | Video BIOS                                    |    |  |  |  |  |  |
|     |                                    | 3.2.3      | Video Mode Selector                           |    |  |  |  |  |  |
|     |                                    | 3.2.4      | PCI Configuration and Video Mode Selector     |    |  |  |  |  |  |
|     |                                    | 3.2.5      | RGB Connector                                 |    |  |  |  |  |  |
|     |                                    | 3.2.6      | LVDS1 Connector                               |    |  |  |  |  |  |
|     |                                    | 3.2.7      | LVDS2 Connector                               |    |  |  |  |  |  |
|     |                                    | 3.2.8      | Flat Panel 1 Connector                        |    |  |  |  |  |  |
|     |                                    | 3.2.9      | Flat Panel 2 Connector                        |    |  |  |  |  |  |
|     |                                    | 3.2.10     | SGD 4-bit Connector for Planar EL Panel       |    |  |  |  |  |  |
|     |                                    | 3.2.11     | Video Input: Four Channels                    |    |  |  |  |  |  |
|     |                                    | 3.2.12     | PCI/104 Connector (PCI bus)                   |    |  |  |  |  |  |
|     |                                    | 3.2.13     | PC/104 Connector (ISA Bus)                    |    |  |  |  |  |  |
|     |                                    | 3.2.14     | Auxiliary Power Connector                     |    |  |  |  |  |  |
| 4   | Exte                               | rnal Con   | nections                                      |    |  |  |  |  |  |
|     | 4.1                                | Safety F   | Regulations                                   |    |  |  |  |  |  |
|     | 4.2                                | Connec     | tion of Peripheral Devices                    |    |  |  |  |  |  |
| 5   | Insta                              | allation o | of Drivers for Windows XP / XP Embedded       | 35 |  |  |  |  |  |
|     | 5.1                                | -          | n+ Graphics Controller Driver Installation    |    |  |  |  |  |  |
|     | 5.2                                | Lynx3Dl    | M+ Controller Control Panel Installation      |    |  |  |  |  |  |
|     | 5.3                                | Lynx3Dl    | M+ Controller Video Input Driver Installation |    |  |  |  |  |  |
|     | 5.4                                | •          | M+ Controller Video Input Functional Test     |    |  |  |  |  |  |
| ANN | EX A D                             | ISCLAIM    | ER                                            |    |  |  |  |  |  |

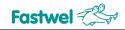

### List of Tables

| Table 1.1:  | VIM301 Versions                            | 8 |
|-------------|--------------------------------------------|---|
| Table 1.2:  | VIM301 Supplied Set                        | 9 |
| Table 1.3:  | Additional Accessories for VIM301          | 9 |
| Table 2.1:  | Power Supply Requirements                  |   |
| Table 3.1:  | SA1 Settings and Corresponding Video Modes |   |
| Table 3.2:  | SA2 Settings                               |   |
| Table 3.3:  | CRT (XP2) Connector Pinout                 |   |
| Table 3.4:  | LVDS1 (XP9) Connector Pinout               |   |
| Table 3.5:  | XP12 Jumper Contacts Designation           |   |
| Table 3.6:  | LVDS1 Power Voltage Selection              |   |
| Table 3.7:  | LVDS2 (XP10) Connector Pinout              |   |
| Table 3.8:  | XP13 Jumper Contacts Designation           |   |
| Table 3.9:  | LVDS2 Power Voltage Selection              |   |
| Table 3.10: | Flat Panel 1 (XP5) Connector Pinout        |   |
| Table 3.11: | Flat Panel 2 (XP6) Connector Pinout        |   |
| Table 3.12: | XP4 Connector Pinout                       |   |
| Table 3.13: | XP11 Connector Pinout                      |   |
| Table 3.14: | XS1 Connector Pinout                       |   |
| Table 3.15: | XS2 Connector Pinout                       |   |
| Table 3.16: | XP1 Connector Pinout                       |   |
|             |                                            |   |

### **List of Figures**

| Figure 1.1:  | VIM301 Module Appearance                        |    |
|--------------|-------------------------------------------------|----|
| Figure 2.1:  | VIM301-05: Overall and Mounting Dimensions      | 12 |
| Figure 3.1:  | VIM301 Block Diagram                            | 13 |
| Figure 3.2:  | Top Side: Connectors and Main Components Layout | 15 |
| Figure 3.3:  | SA1 DIP Switch                                  |    |
| Figure 3.4:  | SA2 DIP Switch                                  |    |
| Figure 3.5:  | XP2 Connector                                   | 19 |
| Figure 3.6:  | LVDS1 (XP9) Connector                           | 20 |
| Figure 3.7:  | XP12 Jumper Switch                              | 20 |
| Figure 3.8:  | LVDS2 (XP10) Connector                          |    |
| Figure 3.9:  | XP13 Jumper Switch                              | 22 |
| Figure 3.10: | Flat Panel 1 (XP5) Connector                    | 23 |
| Figure 3.11: | Flat Panel 2 (XP6) Connector                    | 24 |
| Figure 3.12: | SGD 4-bit (XP4) Connector                       | 25 |
| Figure 3.13: | XP11 Connector                                  |    |
| Figure 3.14: | XS1 Connector                                   | 28 |
| Figure 3.15: | XS2 Connector                                   | 30 |
| Figure 3.16: | XP1 Connector                                   | 31 |
| Figure 4.1:  | External Devices Connection                     | 33 |

All information in this document is provided for reference only, with no warranty of its suitability for any specific purpose. This information has been thoroughly checked and is believed to be entirely reliable and consistent with the product that it describes. However, Fastwel accepts no responsibility for inaccuracies, omissions or their consequences, as well as liability arising from the use or application of any product or example described in this document. Fastwel Co. Ltd. reserves the right to change, modify, and improve this document or the products described in it, at Fastwel's discretion without further notice. Software described in this document is provided on an "as is" basis without warranty. Fastwel assumes no liability for consequential or incidental damages originated by the use of this reference.

software. This document contains information, which is property of Fastwel Co. Ltd. It is not allowed to reproduce it or transmit by any means, to translate the document or to convert it to any electronic form in full or in parts without antecedent written approval of Fastwel Co. Ltd., to solve to the folder to it and the order of its officially authorized agents. Fastwel and Fastwel logo are trademarks owned by Fastwel Co. Ltd., Moscow, Russian Federation. In addition, this document may include names, company logos and trademarks, which are registered trademarks and, therefore, are property of their respective owners. Fastwel welcomes suggestions, remarks and proposals regarding the form and the content of this Manual.

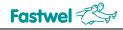

### **Notation Conventions**

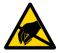

#### Warning, ESD Sensitive Device!

This symbol draws your attention to the information related to electro static sensitivity of your product and its components. To keep product safety and operability it is necessary to handle it with care and follow the ESD safety directions.

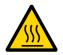

#### Warning!

This sign marks warnings about hot surfaces. The surface of the heatsink and some components can get very hot during operation. Take due care when handling, avoid touching hot surfaces!

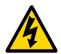

#### **Caution: Electric Shock!**

This symbol warns about danger of electrical shock (> 60 V) when touching products or parts of them. Failure to observe the indicated precautions and directions may expose your life to danger and may lead to damage to your product.

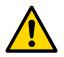

#### Warning!

Information marked by this symbol is essential for human and equipment safety. Read this information attentively, be watchful.

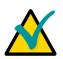

### Note...

This symbol and title marks important information to be read attentively for your own benefit.

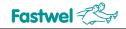

### **General Safety Precautions**

This product was developed for fault-free operation. Its design provides conformance to all related safety requirements. However, the life of this product can be seriously shortened by improper handling and incorrect operation. That is why it is necessary to follow general safety and operational instructions below.

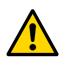

### Warning!

All operations on this device must be carried out by sufficiently skilled personnel only.

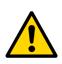

### Warning!

When handling this product, special care must be taken not to hit the heatsink (if installed) against another rigid object. Also, be careful not to drop the product, since this may cause damage to the heatsink, CPU or other sensitive components as well.

Please, keep in mind that any physical damage to this product is not covered under warranty.

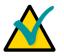

### Note:

This product is guaranteed to operate within the published temperature ranges and relevant conditions. However, prolonged operation near the maximum temperature is not recommended by Fastwel or by electronic chip manufacturers due to thermal stress related failure mechanisms. These mechanisms are common to all silicon devices, they can reduce the MTBF of the product by increasing the failure probability. Prolonged operation at the lower limits of the temperature ranges has no limitations.

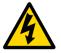

### Caution, Electric Shock!

Before installing this product into a system and before installing other devices on it, always ensure that your mains power is switched off.

Always disconnect external power supply cables during all handling and maintenance operations with this module to avoid serious danger of electrical shock.

### **Unpacking, Inspection and Handling**

Please read the manual carefully before unpacking the module or mounting the device into your system. Keep in mind the following:

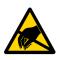

### **ESD Sensitive Device!**

Electronic modules and their components are sensitive to static electricity. Even a non-perceptible by human being static discharge can be sufficient to destroy or degrade a component's operation! Therefore, all handling operations and inspections of this product must be performed with due care, in order to keep product integrity and operability:

- Preferably, unpack or pack this product only at EOS/ESD safe workplaces. Otherwise, it is important to be electrically discharged before touching the product. This can be done by touching a metal part of your system case with your hand or tool. It is particularly important to observe anti-static precautions when setting jumpers or replacing components.
- If the product contains batteries for RTC or memory back-up, ensure that the module is not placed on conductive surfaces, including anti-static mats or sponges. This can cause shortcircuit and result in damage to the battery and other components.
- Store this product in its protective packaging while it is not used for operational purposes.

### Unpacking

The product is carefully packed in an antistatic bag and in a carton box to protect it against possible damage and harmful influence during shipping. Unpack the product indoors only at a temperature not less than +15°C and relative humidity not more than 70%. Please note, that if the product was exposed to the temperatures below 0°C for a long time, it is necessary to keep it at normal conditions for at least 24 hours before unpacking. Do not keep the product close to a heat source.

Following ESD precautions, carefully take the product out of the shipping carton box. Proper handling of the product is critical to ensure correct operation and long-term reliability. When unpacking the product, and whenever handling it thereafter, be sure to hold the module preferably by the front panel, card edges or ejector handles. Avoid touching the components and connectors.

Retain all original packaging at least until the warranty period is over. You may need it for shipments or for storage of the product.

### **Initial Inspection**

Although the product is carefully packaged, it is still possible that shipping damages may occur. Careful inspection of the shipping carton can reveal evidence of damage or rough handling. Should you notice that the package is damaged, please notify the shipping service and the manufacturer as soon as possible. Retain the damaged packing material for inspection.

After unpacking the product, you should inspect it for visible damage that could have occurred during shipping or unpacking. If damage is observed (usually in the form of bent component leads or loose socketed components), contact Fastwel's official distributor from which you have purchased the product for additional instructions. Depending on the severity of the damage, the product may even need to be returned to the factory for repair. DO NOT apply power to the product if it has visible damage. Doing so may cause further, possibly irreparable damage, as well as result in a fire or electric shock hazard.

If the product contains socketed components, they should be inspected to make sure they are seated fully in their sockets.

### Handling

In performing all necessary installation and application operations, please follow only the instructions supplied by the present manual.

In order to keep Fastwel's warranty, you must not change or modify this product in any way, other than specifically approved by Fastwel or described in this manual.

Technical characteristics of the systems in which this product is installed, such as operating temperature ranges and power supply parameters, should conform to the requirements stated by this document.

Retain all the original packaging, you will need it to pack the product for shipping in warranty cases or for safe storage. Please, pack the product for transportation in the way it was packed by the supplier.

When handling the product, please, remember that the module, its components and connectors require delicate care. Always keep in mind the ESD sensitivity of the product.

### **Three Year Warranty**

Fastwel Co. Ltd. (Fastwel), warrants that its standard hardware products will be free from defects in materials and workmanship under normal use and service for the currently established warranty period. Fastwel's only responsibility under this warranty is, at its option, to replace or repair any defective component part of such products free of charge.

Fastwel neither assumes nor authorizes any other liability in connection with the sale, installation or use of its products. Fastwel shall have no liability for direct or consequential damages of any kind arising out of sale, delay in delivery, installation, or use of its products.

If a product should fail through Fastwel's fault during the warranty period, it will be repaired free of charge. For out of warranty repairs, the customer will be invoiced for repair charges at current standard labor and materials rates.

Warranty period for Fastwel products is 36 months since the date of purchase.

Guaranteed shelf life of the product in manufacturer's packaging is 12 months since the date of production.

### The warranty set forth above does not extend to and shall not apply to:

- 1. Products, including software, which have been repaired or altered by other than Fastwel personnel, unless Buyer has properly altered or repaired the products in accordance with procedures previously approved in writing by Fastwel.
- 2. Products, which have been subject to power supply reversal, misuse, neglect, accident, or improper installation.

### Returning a product for repair

- 1. Apply to Fastwel company or to any of the Fastwel's official representatives for the Product Return Authorization.
- 2. Attach a failure inspection report with a product to be returned in the form, accepted by customer, with a description of the failure circumstances and symptoms.
- 3. Carefully package the product in the antistatic bag, in which the product had been supplied. Failure to package in antistatic material will VOID all warranties. Then package the product in a safe container for shipping.
- 4. The customer pays for shipping the product to Fastwel or to an official Fastwel representative or dealer.

# 1 Introduction

This document presents general information on VIM301 graphics controller module, the details of its proper and safe installation, configuration and operation. The issues of PC/104 modules and external devices connection are also considered.

### 1.1 Module Introduction

VIM301 is a PC/104-Plus graphics controller module based on the low power mobile display controller SM722G8 (Lynx3DM8+) from Silicon Motion with 8 MB of integrated video memory. The module has RGB, 24/18/12/9-bit Flat Panel, and LVDS interfaces. For communication with other modules in stack VIM301 uses PCI bus (PC/104-Plus connector). The module is designed for embedded applications requiring low power consumption and capable to operate within temperature range from –40°C to +85°C.

Depending on version, VIM301 allows connection of the following displays:

- Analog CRT monitor with RGB interface;
- Up to two LCD panels with Flat Panel (FP) interface;
- Up to two LCD panels with single channel LVDS interface;
- Electroluminescent (EL) monochrome display from Planar with SGD 4-bit LCD interface;
- Up to four analog video cameras;

Supported resolutions:

- LCD panels with resolutions 640×480, 800×600, 1024×768, 1280×1024 (*TBA*), 9/12/18/24-bit color (single channel interface only)
- Planar EL monochrome display with resolution 320×240. Starting from version 2.0 it is possible to have two grades of gray on monochrome display.

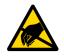

### **ESD Sensitive Equipment!**

This product comprises electrostatically sensitive components. Please follow the ESD safety instructions to ensure module's operability and reliability:

- Use grounding equipment, if working at an anti-static workbench. Otherwise, discharge yourself and the tools in use before touching the sensitive equipment.
- Try to avoid touching contacts, leads and components.

Extra caution should be taken in cold and dry weather.

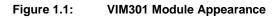

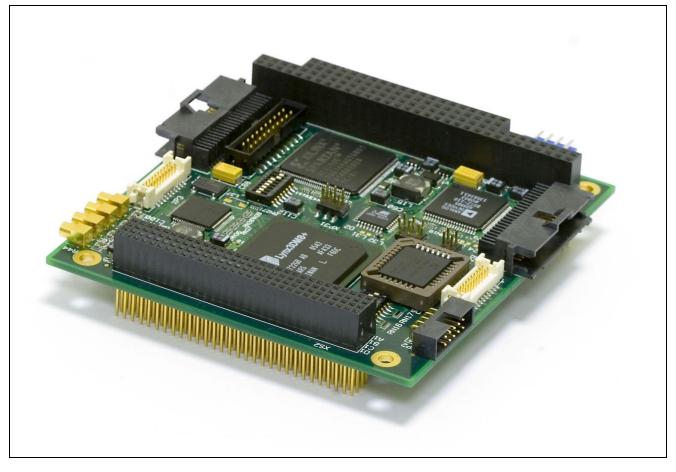

VIM301-05 version is shown. The appearance vary for different versions and generations of the module.

### 1.2 VIM301 Versions

The table below presents description of the module versions.

| Table 1.1: | VIM301 | Versions |
|------------|--------|----------|
|------------|--------|----------|

|                         | Version   | CRT | FP | LVDS | 4-bit SGD for<br>Planar panel | Video Input<br>Channels |
|-------------------------|-----------|-----|----|------|-------------------------------|-------------------------|
|                         | VIM301-01 | 1   | 1  | 1    | -                             | -                       |
| VIM301:                 | VIM301-02 | -   | 2  | 2    | -                             | -                       |
| Lynx3DM8+,<br>8 MB RAM, | VIM301-03 | 1   | 1  | 1    | -                             | 4                       |
| PC/104-Plus connectors  | VIM301-04 | 1   | 1  | 1    | 1                             | -                       |
|                         | VIM301-05 | 1   | 2  | 2    | 1                             | 4                       |

### 1.3 Delivery Checklist

Depending on the version the supplied with the module accessories set differ:

#### Table 1.2:VIM301 Supplied Set

| Description                                                               | Manufacturo | Manufacturer's Part Number    |    | VIM301 Version |    |    |    |  |
|---------------------------------------------------------------------------|-------------|-------------------------------|----|----------------|----|----|----|--|
| Description                                                               | Manufacture |                               |    | 02             | 03 | 04 | 05 |  |
| Mounting spacers set                                                      | -           | -                             | 1  | 1              | 1  | 1  | 1  |  |
| XP9 (and XP10) headers counterpart<br>for connection of LVDS LCD panel    | Hirose      | DF13-20DS-1.25C               | 1  | 2              | 1  | 1  | 2  |  |
| Contacts for crimping for<br>Hirose DF13-20DS-1.25C connector             | Hirose      | DF13-2630SCF                  | 25 | 50             | 25 | 25 | 50 |  |
| XP5 (and XP6) headers counterpart<br>for connection of FP LCD panel       | AMP         | 111196-9                      | 1  | 2              | 1  | 1  | 2  |  |
| IDC-10 – D-SUB-15 adapter cable<br>for connection of a CRT monitor        | Fastwel     | IMES.685611.123<br>(ACS00027) | 1  | -              | 1  | 1  | 1  |  |
| XP11 header counterpart for connection of up to four video cameras        | Leotronics  | 2067-2122                     | -  | -              | 1  | -  | 1  |  |
| Contacts for crimping for<br>Leotronics 2067-2122 connector               | Leotronics  | 2066-2000                     | -  | -              | 14 | -  | 14 |  |
| Ribbon cable connector for connection of 4-bit Planar panel to XP4 header | Samtec      | TCSD-10-01                    | -  | -              | -  | 2  | 2  |  |
| Ribbon cable for Samtec TCSD-10-01 connectors; 2 mm pitch, 500 mm         | AMP         | 1-57051-9                     | -  | _              | _  | 1  | 1  |  |

Additional accessories for are not included in the supplied set, they are options purchased separately.

### Table 1.3: Additional Accessories for VIM301

| Description                                                                               | Manufacturer              | Part Number      |
|-------------------------------------------------------------------------------------------|---------------------------|------------------|
| Cable for connection of Sharp LQ150X1LW71 LVDS<br>TFT LCD panel; 20 threads, 18" (457 mm) | Quadrangle Products, Inc. | QD4280CLR        |
| Inverter for 10" Sharp panels; 2 lamps                                                    | ТDК                       | CXA-P1212B-WJL-1 |
| Inverter for 15" Sharp panels; 4 lamps                                                    | Zippy Technology Corp.    | FC04-12-06L      |

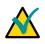

#### Note:

Keep the antistatic bag and the original package at least until the warranty period is over. It can be used for future storage or warranty shipments.

# 2 Technical Specifications

### 2.1 General

- Video processor: Lynx3DM8+ (SM722G8):
  - 32-bit VGA core;
  - 128-bit Drawing Engine (100 MHz);
  - PCI 2.1 compatible controller, 33 MHz, Master/Slave modes;
  - 200 MHz RAMDAC;
  - Simultaneous operation with three displays;
- Video memory: 8 MB, 64-bit, 100 MHz, integrated in processor;
- Video BIOS:
  - Soldered 64 KB BIOS chip;
  - ACPI 1.0 compatible;
- Interface connectors:
  - PCI/104 (PCI);
  - PC/104 (ISA);
  - One RGB interface;
  - Up to two LVDS interfaces;
  - Up to two Flat Panel (FP) interfaces;
  - One SGD 4-bit LCD interface for Planar EL panel;
  - Up to four video input channels;
- Support for LCD panels with resolutions 640×480, 800×600, 1024×768, 1280×1024 and 9, 12, 18, 24-bit color;
- TFT/DSTN LCD support;
- Support for Planar monochrome EL displays with resolution 320×240;
- Software compatibility:
  - MS DOS® 6.22, FDOS 6.22, QNX 6.3, Windows 98, Me, NT, 2K, XP, CE 4.2, and Linux 2.6 operating systems.

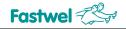

### 2.2 **Power Requirements**

The power to the module is supplied via PCI/104 and PC/104 (if installed) connectors.

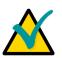

#### Note...

The auxiliary power connector (XP1) is optional. If the module is powered via the auxiliary power connector, +5V and +12V voltages are supplied to PC/104-Plus connectors as well. Make sure that not more than one power supply unit is connected to +5V and +12V lines.

 Table 2.1:
 Power Supply Requirements

| Connector             | Power Voltage, V | Power Voltage Range,<br>V | Version   | Consumption<br>Current, A |
|-----------------------|------------------|---------------------------|-----------|---------------------------|
| PC/104 and<br>PCI/104 | +5               | from +4.75 to +5.25       | VIM301-01 | 0.6                       |
| PCI/104               |                  |                           | VIM301-02 | 1                         |
|                       |                  |                           | VIM301-03 | 0.6                       |
|                       |                  |                           | VIM301-04 | 0.6                       |
|                       |                  |                           | VIM301-05 | 1                         |

The +12 V voltage is not used by the module itself, it is routed to XP4 and XP11 connectors. The consumption current and voltage limits depend on the Planar display type and power consumption of video cameras.

### 2.3 Environmental

- Operating temperatures: from –40°C to +85°C;
- Storage temperature: -55°C to +90°C;
- Relative humidity: 5% to 90% at +25°C, noncondensing

### 2.4 Mechanical

- Vibration 10g;
- Single shock, peak acceleration 150 g;
- Multiple shock, peak acceleration 50 g.

### 2.5 Dimensions and Weight

Weight: 0.12 kg

Overall and mounting dimensions are presented in the figure below.

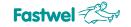

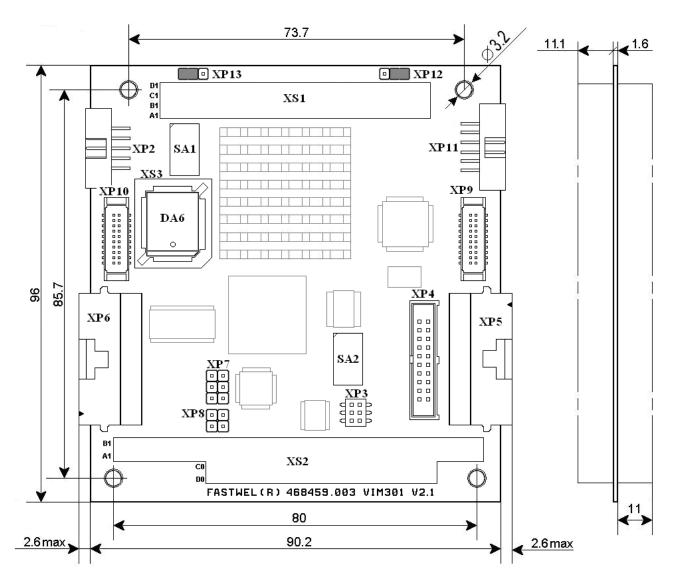

#### Figure 2.1: VIM301-05: Overall and Mounting Dimensions

### 2.6 MTBF

MTBF for VIM301 is 100000 hours.

The value is calculated according to: Telcordia Issue 1 model, Method I Case 3, for continuous operation at a surface location, at normal environmental conditions and at ambient temperature 30 °C.

# **3** Functional Description

### 3.1 Structure and Layout

Functional diagram of VIM301 is presented below:

### Figure 3.1: VIM301 Block Diagram

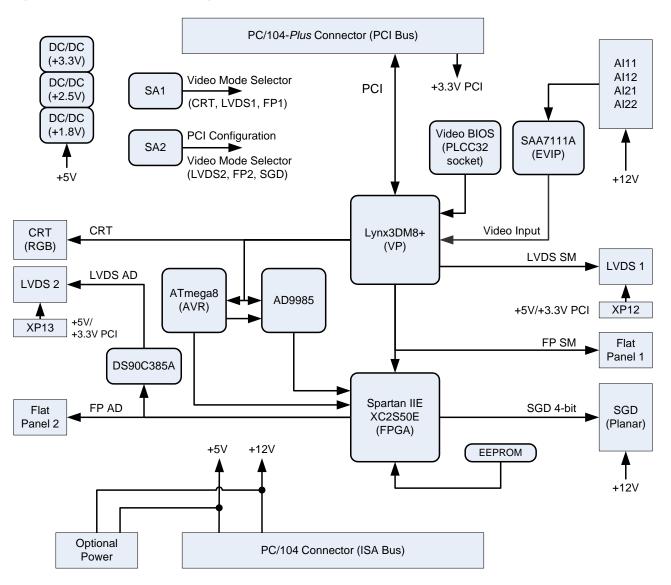

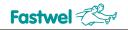

Main functional units of VIM301:

- SM722G8 (Lynx3DM8+) graphics processor;
- Video BIOS;
- Video mode selector;
- PCI configuration switch;
- RGB connector;
- LVDS1 and LVDS2 connectors;
- Flat Panel1and Flat Panel2 connectors;
- SGD 4-bit connector for EL Planar panel;
- Video input connector, 4 channels;
- PCI/104 (PCI bus) and PC/104 (ISA bus) connectors;
- Optional power connector.

The figure below shows the layout of the module's components.

External connections are illustrated in Chapter 4.

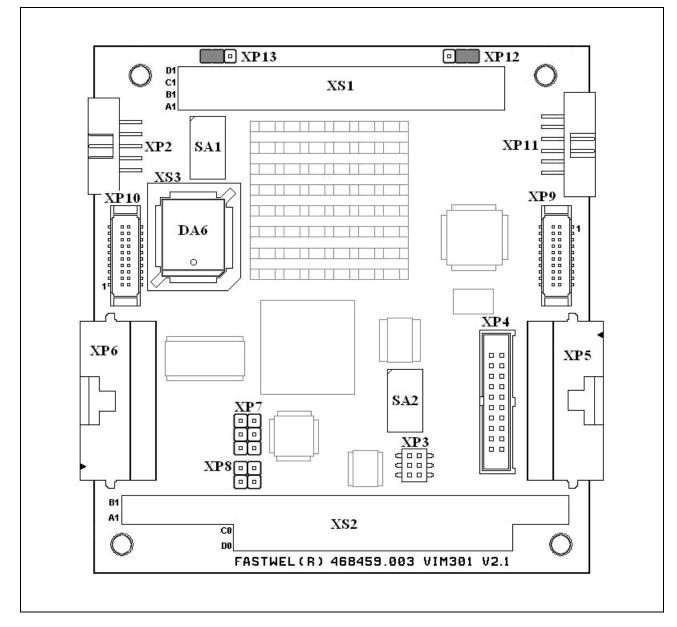

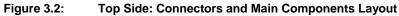

The layout differ for various versions of the module. The figure above presents VIM301-05.

### 3.2 Functional Description

### 3.2.1 SM722G8 Display Controller

The Lynx3DM+ (SM722G8) is a low power display controller from Silicon Motion incorporating 8 MB of video memory. It communicates with other modules in stack via PCI bus (PC/104-Plus connector). The display controller features the 32-bit VGA core, 200 MHz RAMDAC, and ability to work with three displays (RGB, FP, and LVDS interfaces) simultaneously. The details can be found at <a href="http://www.siliconmotion.com">http://www.siliconmotion.com</a>.

### 3.2.2 Video BIOS

Video BIOS is stored in a soldered chip. It provides ACPI 1.0 support as well as support for MS DOS® 6.22, FDOS 6.22, QNX 6.3, Windows 98, Me, NT, 2K, XP, CE 4.2, and Linux 2.6 operating systems.

### 3.2.3 Video Mode Selector

Video mode selector (SA1) is a 8-position DIP switch (Tyco Electronics GDH08STR). Video modes switching is allowed only when the power is off. The SA1 settings and corresponding video modes are described in the table below.

| Switch Number,<br>Switch Position                                                                                                    |                    |                                        | Adjusted Parameters                                                                           |
|----------------------------------------------------------------------------------------------------|--------------------|----------------------------------------|-----------------------------------------------------------------------------------------------|
|                                                                                                    | 1                  |                                        | Flat Panel 1: interface type                                                                  |
|                                                                                                    | «0»<br>«1»         |                                        | Color TFT<br>Color STN                                                                        |
|                                                                                                    | 2                  |                                        | Flat Panel 1: clock frequency type                                                            |
|                                                                                                    | «0»<br>«1»         |                                        | No inversion<br>Inverted                                                                      |
| 4                                                                                                    |                    | 3                                      | Flat Panel 1: resolution                                                                      |
| «0»<br>«0»<br>«1»<br>«1»                                                                                                    | «O» «1»<br>«1» «O» |                                        | 640 × 480<br>800 × 600<br>1024 × 768<br>1280 × 1024                                           |
| 7                                                                                                    | 6                  | 5                                      | Flat Panel 1: color depth                                                                     |
| «0»       «0»       «0»         «0»       «0»       «1»         «0»       «1»       «0»         «0»       «1»       «0»         «0»       «1»       «1»         «1»       «0»       «0»         «1»       «0»       «0»         «1»       «0»       «0»         «1»       «0»       «1»         «1»       «1»       «0»         «1»       «1»       «1» |                    | «1»<br>«0»<br>«1»<br>«0»<br>«1»<br>«0» | 9-bit<br>12-bit<br>18-bit<br>24-bit<br>Not used<br>Analog TFT and RGB<br>Not used<br>Not used |
|                                                                                                    | 8                  |                                        | DSTN panel: color depth                                                                       |
|                                                                                                    | «0»<br>«1»         |                                        | 16-bit<br>24-bit                                                                              |

In the table above: «0» corresponds to ON position; «1» corresponds to the opposite position

Figure 3.3: SA1 DIP Switch

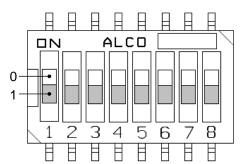

### 3.2.4 PCI Configuration and Video Mode Selector

PCI configuration and video mode selector (SA2) is a 8-position DIP switch (Tyco Electronics GDH08STR). Switching is allowed only when the power is off. The SA2 settings are described in the table below.

| Table 3.2: | SA2 Settings |
|------------|--------------|
|            |              |

|                          | Number,<br>Position      | Adjusted Parameters                                                                                                    |  |
|--------------------------|--------------------------|----------------------------------------------------------------------------------------------------|--|
| 1                        | 2                        | PCI configuration (PC/104-Plus connector)                                                                                                    |  |
| «0»<br>«0»<br>«1»<br>«1» | «0»<br>«1»<br>«0»<br>«1» | IDSEL0, INTA#, GNT0#, REQ0#, CLK0<br>IDSEL1, INTB#, GNT1#, REQ1#, CLK1<br>IDSEL2, INTC#, GNT2#, REQ2#, CLK2<br>IDSEL3, INTD#, GNT3#, REQ3#, CLK3 |  |
|                          | 3                        | Flat Panel 2 and LVDS2: clock frequency type                                                                                                    |  |
|                          | 0»<br>1»                 | No inversion<br>Inverted                                                                                                    |  |
|                          | 4                        | Flat Panel 2: color depth                                                                                                    |  |
|                          | 0»<br>1»                 | 18-bit<br>24-bit                                                                                                    |  |
|                          | 5                        | SGD and LVDS2 source signal selection                                                                                                    |  |
|                          | 0»<br>1»                 | Flat Panel 2<br>Flat Panel 1                                                                                                    |  |
|                          | 6                        | Planar display operation mode (for module version 2.0 and higher)                                                                                |  |
|                          | 0»<br>1»                 | Monochrome mode<br>Shades of gray                                                                                                    |  |
|                          | 7                        | Flat Panel 2 and LVDS2 operation mode                                                                                                    |  |
|                          | 0»<br>1»                 | Graphics mode for DOS operating system<br>Graphics mode for other operating systems                                                              |  |
|                          | 8                        | Not used                                                                                                    |  |
|                          | 0»<br>1»                 | Not used<br>Not used                                                                                                    |  |

In the table above: «0» corresponds to ON position; «1» corresponds to the opposite position

Figure 3.4: SA2 DIP Switch

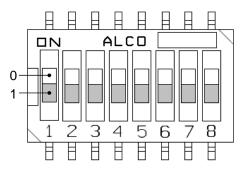

### 3.2.5 RGB Connector

CRT display with analog RGB interface can be connected to VIM301 (except VIM301-02) via the XP2 header (Leotronics 4447-3100 plug, counterpart – Leotronics 2040-3102 socket for ribbon cable). It is recommended to provide additional fastening of the connector's counterpart when using VIM301 in high-level vibration environment.

### Table 3.3: CRT (XP2) Connector Pinout

| Pin# | Signal | Pin# | Signal |
|------|--------|------|--------|
| 1    | RED    | 2    | GND    |
| 3    | GREEN  | 4    | GND    |
| 5    | BLUE   | 6    | GND    |
| 7    | HSYNC  | 8    | VSYNC  |
| 9    | SCL    | 10   | SDA    |

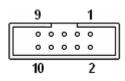

### 3.2.6 LVDS1 Connector

A display with single channel LVDS interface (up to four differential data pairs and one differential clock pair) can be connected via XP9 header (Hirose DF13-20DP-1.25V, mating connector – Hirose DF13-20DS-1.25C socket with Hirose DF13-2630SCF contacts for crimping).

9 / 12 / 18 / 24-bit panels are supported. Panel type is selected using SA1 DIP switch, while the power is off. XP9 header pinout is presented in the table below.

#### Table 3.4: LVDS1 (XP9) Connector Pinout

| Pin# | Signal    | Pin# | Signal    |
|------|-----------|------|-----------|
| 1    | VCC_LVDS1 | 2    | VCC_LVDS1 |
| 3    | GND       | 4    | GND       |
| 5    | ТХ0-      | 6    | TX0+      |
| 7    | GND       | 8    | TX1-      |
| 9    | TX1+      | 10   | GND       |
| 11   | TX2-      | 12   | TX2+      |
| 13   | GND       | 14   | TXCLK -   |
| 15   | TXCLK+    | 16   | GND       |
| 17   | TX3-      | 18   | TX3+      |
| 19   | GND       | 20   | GND       |

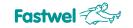

#### Figure 3.6: LVDS1 (XP9) Connector

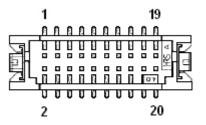

VCC\_LVDS1 panel power voltage is set with the help of XP12 jumper switch. +5 V voltage is supplied from PC/104 and PCI/104 connectors; +3.3 V voltage – from PCI/104 connector. To power a panel requiring +3.3 V, a PC/104-Plus power supply unit is needed providing this voltage to the PCI/104 connector.

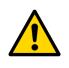

### Warning!

The panel power voltage is specified in documentation accompanying the panel. Incorrect voltage setting can damage the panel. It is allowed to set the voltage only when the power of both the panel and the module is switched off.

| Table 3.5. AF 12 Juliper Contacts Designation | Table 3.5: | <b>XP12 Jumper Contacts Designation</b> |
|-----------------------------------------------|------------|-----------------------------------------|
|-----------------------------------------------|------------|-----------------------------------------|

| Pin# | Function  |
|------|-----------|
| 1    | +5V       |
| 2    | VCC_LVDS1 |
| 3    | +3.3V     |

Figure 3.7: XP12 Jumper Switch

### Table 3.6: LVDS1 Power Voltage Selection

| XP12 Jumper Position | VCC_LVDS1 Voltage at XP9 Connector |
|----------------------|------------------------------------|
| 1-2 closed           | +5V                                |
| 2-3 closed           | +3.3V                              |
| Jumper removed       | No voltage supplied to LVDS1       |

### 3.2.7 LVDS2 Connector

LVDS2 interface is a result of Flat Panel 1 or Flat Panel 2 interface signals processing by the National Semiconductor DS90C385A chip. A display with single channel LVDS interface can be connected to the module versions VIM301-02 and VIM301-05 via XP10 header (Hirose DF13-20DP-1.25V, mating connector – Hirose DF13-20DS-1.25C socket with Hirose DF13-2630SCF contacts for crimping).

18 or 24-bit panels are supported. Panel color depth is selected using SA2 DIP switch, while the power is off. XP10 header pinout is presented in the table below.

| Pin# | Signal    | Pin# | Signal    |
|------|-----------|------|-----------|
| 1    | VCC_LVDS2 | 2    | VCC_LVDS2 |
| 3    | GND       | 4    | GND       |
| 5    | ТХ0-      | 6    | TX0+      |
| 7    | GND       | 8    | TX1-      |
| 9    | TX1+      | 10   | GND       |
| 11   | TX2-      | 12   | TX2+      |
| 13   | GND       | 14   | TXCLK -   |
| 15   | TXCLK+    | 16   | GND       |
| 17   | ТХ3-      | 18   | TX3+      |
| 19   | GND       | 20   | GND       |

Table 3.7: LVDS2 (XP10) Connector Pinout

Figure 3.8: LVDS2 (XP10) Connector

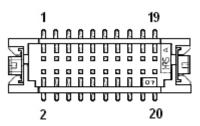

VCC\_LVDS2 panel power voltage is set with the help of XP13 jumper switch. +5 V voltage is supplied from PC/104 and PCI/104 connectors; +3.3 V voltage – from PCI/104 connector. To power a panel requiring +3.3 V, a PC/104-Plus power supply unit is needed providing this voltage to the PCI/104 connector.

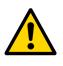

### Warning!

The panel power voltage is specified in documentation accompanying the panel. Incorrect voltage setting can damage the panel. It is allowed to set the voltage only when the power of both the panel and the module is switched off.

### Table 3.8: XP13 Jumper Contacts Designation

| Pin# | Function  |
|------|-----------|
| 1    | +5V       |
| 2    | VCC_LVDS2 |
| 3    | +3.3V     |

### Figure 3.9: XP13 Jumper Switch

### Table 3.9: LVDS2 Power Voltage Selection

| XP13 Jumper Position | VCC_LVDS2 Voltage at XP10 Connector |
|----------------------|-------------------------------------|
| 1-2                  | +5V                                 |
| 2-3                  | +3.3V                               |
| Jumper removed       | No voltage supplied to LVDS2        |

### 3.2.8 Flat Panel 1 Connector

A display with parallel discrete Flat Panel interface can be connected to the module using XP5 header (AMP 104069-6, mating connector AMP 111196-9). 9 / 12 / 18 / 24-bit panels are supported. Panel type is selected using SA1 DIP switch, while the power is off. XP5 header pinout is presented in the table below.

| Pin# | Signal  | Pin# | Signal  |
|------|---------|------|---------|
| 1    | GND     | 2    | GND     |
| 3    | VBIASEN | 4    | FPVDDEN |
| 5    | DATA0   | 6    | DATA1   |
| 7    | DATA2   | 8    | DATA3   |
| 9    | DATA4   | 10   | DATA5   |
| 11   | DATA6   | 12   | DATA7   |
| 13   | DATA8   | 14   | DATA9   |
| 15   | DATA10  | 16   | DATA11  |
| 17   | DATA12  | 18   | DATA13  |
| 19   | DATA14  | 20   | DATA15  |
| 21   | DATA16  | 22   | DATA17  |
| 23   | DATA18  | 24   | DATA19  |
| 25   | DATA20  | 26   | DATA21  |
| 27   | DATA22  | 28   | DATA23  |
| 29   | EN      | 30   | DE      |
| 31   | SCLK    | 32   | VSYNC   |
| 33   | GND     | 34   | HSYNC   |
| 35   | +5V     | 36   | +5V     |
| 37   | -       | 38   | -       |
| 39   | -       | 40   | -       |

 Table 3.10:
 Flat Panel 1 (XP5) Connector Pinout

In the table above: «–» – Not used.

Figure 3.10: Flat Panel 1 (XP5) Connector

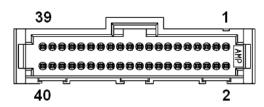

### 3.2.9 Flat Panel 2 Connector

Flat Panel 2 interface is a result of the RGB interface signals processing by the Analog Devices AD9985 chip for versions VIM301-02 and VIM301-05. A display with parallel discrete Flat Panel interface can be connected to the module using XP6 header (AMP 104069-6, recommended mating connector is AMP 111196-9). 18 or 24-bit panels are supported; settings can be changed using SA2 DIP switch, while the power is off. XP6 header pinout is presented in the table below.

| Pin# | Signal  | Pin# | Signal  |
|------|---------|------|---------|
| 1    | GND     | 2    | GND     |
| 3    | VBIASEN | 4    | FPVDDEN |
| 5    | DATA0   | 6    | DATA1   |
| 7    | DATA2   | 8    | DATA3   |
| 9    | DATA4   | 10   | DATA5   |
| 11   | DATA6   | 12   | DATA7   |
| 13   | DATA8   | 14   | DATA9   |
| 15   | DATA10  | 16   | DATA11  |
| 17   | DATA12  | 18   | DATA13  |
| 19   | DATA14  | 20   | DATA15  |
| 21   | DATA16  | 22   | DATA17  |
| 23   | DATA18  | 24   | DATA19  |
| 25   | DATA20  | 26   | DATA21  |
| 27   | DATA22  | 28   | DATA23  |
| 29   | EN      | 30   | DE      |
| 31   | SCLK    | 32   | VSYNC   |
| 33   | GND     | 34   | HSYNC   |
| 35   | +5V     | 36   | +5V     |
| 37   | -       | 38   | -       |
| 39   | -       | 40   | -       |

| Table 3.11: | Flat Panel 2 (XP6 | 6) Connector Pinout |
|-------------|-------------------|---------------------|
|             |                   |                     |

In the table above: «–» – Not used.

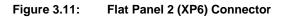

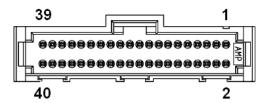

### 3.2.10 SGD 4-bit Connector for Planar EL Panel

Electroluminescent Planar display with parallel discrete SGD 4-bit interface can be connected to the module via XP4 connector (versions VIM301-04 and VIM301-05 only). Series EL320.240.36 monochrome displays with resolution 320×240 are supported.

SGD 4-bit interface is derived from one of the Flat Panel interfaces depending on the position of switch 5 at SA2 DIP switch. Source Flat Panel interface signals are processed by Xilinx Spartan2E FPGA chip. For correct display operation it is necessary to set resolution 640×480 and 18 or 24-bit mode for Flat Panel 1 or 2 depending on what interface is selected (SA2, switch 5) as a source for conversion.

For VIM301 generations 2.0 and higher it is possible to set the SGD interface operation mode to "Monochrome" and "Shades of Gray" using switch #6 of SA2 DIP switch. The latter mode allows to show color image on a monochrome display by setting the luminance to 0%, 50%, or 100%.

XP4 connector type is Samtec STMM-110-02-G-D-SM-K, recommended mating connector is Samtec TCSD-10-01. The table below presents the pinout of this connector.

| Pin# | Signal         | Pin# | Signal |
|------|----------------|------|--------|
| 1    | +12V           | 2    | +12V   |
| 3    | GND (SELFTEST) | 4    | -      |
| 5    | +5V            | 6    | GND    |
| 7    | VSYNC          | 8    | GND    |
| 9    | HSYNC          | 10   | GND    |
| 11   | VCLK           | 12   | GND    |
| 13   | DATA0          | 14   | GND    |
| 15   | DATA1          | 16   | GND    |
| 17   | DATA2          | 18   | GND    |
| 19   | DATA3          | 20   | GND    |

Table 3.12:XP4 Connector Pinout

In the table above: «–» – Not used.

#### Figure 3.12: SGD 4-bit (XP4) Connector

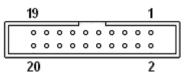

### 3.2.11 Video Input: Four Channels

Up to four analog video cameras (NTSC/PAL/SECAM) can be connected to XP11 header (versions -03 and -05). Their signals are routed to Philips Semiconductor SAA7111A EVIP (Enhanced Video Input Processor); digital signal is then transmitted to the Video Input Port of Lynx3DM8+ video processor.

Video data stream can be sent to screen directly using the Hardware video window function realized in SM722 controller. The video window is scalable and its position on screen can be adjusted to combine the video image with software-generated information.

Video frame can also be saved to disk or processed (e.g. compressed), however, video capture frame rate is limited by the performance rate of VIM301 operating in Slave mode via PCI bus and CPU processing power: at maximum resolution of 720×576 video capture frame rate is not more than 4 fps. Thus, the Hardware video window output is considered the main purpose of the video input subsystem.

For WinXP/WinXPe operating systems the video capture function of VIM301 is enabled with DirectShow driver from Silicon Motion.

+12 V power voltage for video cameras is supplied to XP11 connector from PC/104-Plus connectors. If +12 V voltage is not supplied via the stack connectors, an auxiliary power supply unit can be used to supply this voltage via the optional XP1 connector. A common ground bus is required for an external power supply and for the power supply unit in stack.

NTSC, PAL or SECAM video signals are received from four multiplexed analog channels. Video is captured with the following parameters:

- Video input frame rate: NTSC 30 fps, PAL/SECAM 25 fps;
- Maximum resolution and color depth: NTSC 720×504, 16 bpp, PAL/SECAM 720×576, 16 bpp;
- Video capture frame rate in PCI-slave mode for NTSC/PAL/SECAM signal with maximum resolution – not more than 4 fps.

XP11 connector type is Leotronics 4447-3120. Recommended mating connectors for the cable: Leotronics 2040-3122 IDC connector or Leotronics 2067-2122 connector with Leotronics 2066-2000 contacts for crimping

XP11 connector pinout is presented in the table below.

| Table 3.13: XP11 Connector Pinout | Table 3.13: | XP11 Connector Pinout |
|-----------------------------------|-------------|-----------------------|
|-----------------------------------|-------------|-----------------------|

| Contact | Signal | Contact | Signal |
|---------|--------|---------|--------|
| 1       | +12V   | 2       | AI11   |
| 3       | GND    | 4       | +12V   |
| 5       | AI12   | 6       | GND    |
| 7       | +12V   | 8       | AI21   |
| 9       | GND    | 10      | +12V   |
| 11      | AI22   | 12      | GND    |

Figure 3.13: XP11 Connector

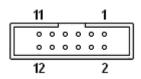

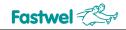

### 3.2.12 PCI/104 Connector (PCI bus)

PCI/104 connector (XS1) allows installation of VIM301 into a PC/104-Plus stack and connection of PCI buses of graphics controller and a processor module. The PCI bus controller of VIM301 conforms to PCI 2.1 specification. The connector mounted on VIM301 is AMP 1375799-1.

The pinout of XS1 connector is presented in the table below.

| Contact | Signal | In/Out | Contact | Signal | In/Out |
|---------|--------|--------|---------|--------|--------|
| A1      | GND    | Power  | B1      | _      | -      |
| A2      | -      | -      | B2      | AD2    | In/Out |
| A3      | AD5    | In/Out | B3      | GND    | Power  |
| A4      | C/BE0# | In/Out | B4      | AD7    | In/Out |
| A5      | GND    | Power  | B5      | AD9    | In/Out |
| A6      | AD11   | In/Out | B6      | -      | -      |
| A7      | AD14   | In/Out | B7      | AD13   | In/Out |
| A8      | -      | -      | B8      | C/BE1# | In/Out |
| A9      | _      | -      | B9      | GND    | Power  |
| A10     | GND    | Power  | B10     | _      | -      |
| A11     | STOP#  | In/Out | B11     | _      | -      |
| A12     | _      | -      | B12     | TRDY#  | In/Out |
| A13     | FRAME# | In/Out | B13     | GND    |        |
| A14     | GND    | Power  | B14     | AD16   | In/Out |
| A15     | AD18   | In/Out | B15     | _      | -      |
| A16     | AD21   | In/Out | B16     | AD20   | In/Out |
| A17     | -      | -      | B17     | AD23   | In/Out |
| A18     | IDSEL0 | In     | B18     | GND    | Power  |
| A19     | AD24   | In/Out | B19     | C/BE3# | In/Out |
| A20     | GND    | Power  | B20     | AD26   | In/Out |
| A21     | AD29   | In/Out | B21     | +5V    | Power  |
| A22     | +5V    | Power  | B22     | AD30   | In/Out |
| A23     | REQ0#  | Out    | B23     | GND    | Power  |
| A24     | GND    | Power  | B24     | REQ2#  | Out    |
| A25     | GNT1   | In     | B25     | _      | -      |
| A26     | +5V    | Power  | B26     | CLK0   | In     |
| A27     | CLK2   | In     | B27     | +5V    | Power  |
| A28     | GND    | Power  | B28     | INTD#  | Out    |
| A29     | +12V   | Power  | B29     | INTA#  | Out    |
| A30     | -      | _      | B30     | REQ3#  | Out    |
| C1      | +5V    | Power  | D1      | AD0    | In/Out |
| C2      | AD1    | In/Out | D2      | +5V    | Power  |
| C3      | AD4    | In/Out | D3      | AD3    | In/Out |

#### Table 3.14:XS1 Connector Pinout

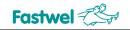

| Contact | Signal | In/Out | Contact | Signal      | In/Out |
|---------|--------|--------|---------|-------------|--------|
| C4      | GND    | Power  | D4      | AD6         | In/Out |
| C5      | AD8    | In/Out | D5      | GND         | Power  |
| C6      | AD10   | In/Out | D6      | M66EN (GND) |        |
| C7      | GND    | Power  | D7      | AD12        | In/Out |
| C8      | AD15   | In/Out | D8      | -           | -      |
| C9      | -      | -      | D9      | PAR         | In/Out |
| C10     | -      | -      | D10     | -           | -      |
| C11     | -      | LOCK#  | D11     | GND         | Power  |
| C12     | GND    | Power  | D12     | DEVSEL#     | In/Out |
| C13     | IRDY#  | In/Out | D13     | -           | -      |
| C14     | -      | -      | D14     | C/BE2#      | In/Out |
| C15     | AD17   | In/Out | D15     | GND         | Power  |
| C16     | GND    | Power  | D16     | AD19        | In/Out |
| C17     | AD22   | In/Out | D17     | -           | -      |
| C18     | IDSEL1 | In     | D18     | IDSEL2      | In     |
| C19     | -      | -      | D19     | IDSEL3      | In     |
| C20     | AD25   | In/Out | D20     | GND         | Power  |
| C21     | AD28   | In/Out | D21     | AD27        | In/Out |
| C22     | GND    | Power  | D22     | AD31        | In/Out |
| C23     | REQ1#  | Out    | D23     | -           | -      |
| C24     | +5V    | Power  | D24     | GNT0#       | In     |
| C25     | GNT2#  | In     | D25     | GND         | Power  |
| C26     | GND    | Power  | D26     | CLK1        | In     |
| C27     | CLK3   | In     | D27     | GND         | Power  |
| C28     | +5V    | Power  | D28     | RST#        | In     |
| C29     | INTB#  | Out    | D29     | INTC#       | Out    |
| C30     | GNT3#  | In     | D30     | GND         | Power  |

In the table above:

«–» – not used;

«In/Out» - data transfer direction;

«Power» – Power circuits

### Figure 3.14: XS1 Connector

| D1 |  |
|----|--|
| C1 |  |
| B1 |  |
| A1 |  |

### 3.2.13 PC/104 Connector (ISA Bus)

XS2 connector is used for building a PC/104 stack. ISA bus is not used by VIM301 module, contacts of this header are connected to +5 V, +12 V, and GND signals. The connector installed on the module is AMP 1375795-2. Its pinout is presented in the table below.

| Contact | Signal | In/Out | Contact | Signal | In/Out |
|---------|--------|--------|---------|--------|--------|
| A1      | -      | -      | B1      | GND    | Power  |
| A2      | -      | -      | B2      | -      | -      |
| A3      | -      | -      | B3      | +5V    | Power  |
| A4      | -      | -      | B4      | -      | -      |
| A5      | -      | -      | B5      | -      | -      |
| A6      | -      | -      | B6      | -      | -      |
| A7      | -      | -      | B7      | -      | -      |
| A8      | -      | -      | B8      | -      | -      |
| A9      | -      | -      | B9      | +12V   | Power  |
| A10     | -      | -      | B10     | GND    | Power  |
| A11     | -      | -      | B11     | -      | -      |
| A12     | -      | -      | B12     | -      | -      |
| A13     | -      | -      | B13     | -      | -      |
| A14     | -      | -      | B14     | -      | -      |
| A15     | -      | -      | B15     | -      | -      |
| A16     | -      | -      | B16     | -      | -      |
| A17     | -      | -      | B17     | -      | -      |
| A18     | -      | -      | B18     | -      | -      |
| A19     | -      | -      | B19     | -      | -      |
| A20     | -      | -      | B20     | -      | -      |
| A21     | -      | -      | B21     | -      | -      |
| A22     | -      | -      | B22     | -      | -      |
| A23     | -      | -      | B23     | -      | -      |
| A24     | -      | -      | B24     | -      | -      |
| A25     | -      | -      | B25     | -      | -      |
| A26     | -      | -      | B26     | -      | -      |
| A27     | -      | _      | B27     | _      | _      |
| A28     | -      | -      | B28     | -      | -      |
| A29     | -      | -      | B29     | +5V    | Power  |
| A30     | -      | -      | B30     | -      | -      |
| A31     | -      | -      | B31     | GND    | Power  |
| A32     | GND    | Power  | B32     | GND    | Power  |
| C0      | GND    | Power  | D0      | GND    | Power  |
| C1      | -      | -      | D1      | -      | -      |
|         |        |        |         |        |        |

#### Table 3.15:XS2 Connector Pinout

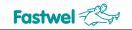

| Contact | Signal | In/Out | Contact | Signal | In/Out |
|---------|--------|--------|---------|--------|--------|
| C2      | -      | -      | D2      | -      | -      |
| C3      | -      | -      | D3      | -      | -      |
| C4      | -      | -      | D4      | -      | -      |
| C5      | -      | _      | D5      | _      | -      |
| C6      | -      | -      | D6      | -      | -      |
| C7      | -      | _      | D7      | _      | -      |
| C8      | -      | -      | D8      | -      | -      |
| C9      | -      | _      | D9      | _      | -      |
| C10     | -      | -      | D10     | -      | -      |
| C11     | -      | -      | D11     | -      | -      |
| C12     | -      | -      | D12     | -      | -      |
| C13     | -      | -      | D13     | -      | -      |
| C14     | -      | -      | D14     | -      | -      |
| C15     | -      | -      | D15     | -      | -      |
| C16     | -      | -      | D16     | +5V    | Power  |
| C17     | -      | -      | D17     | -      | -      |
| C18     | -      | -      | D18     | GND    | Power  |
| C19     | -      | -      | D19     | GND    | Power  |

In the table above:

«–» – not used; «In/Out» - data transfer direction; «Power» – Power circuits

### Figure 3.15: XS2 Connector

| C  | <b>1 IO IO IO IO IO I</b> O (C19 |
|----|----------------------------------|
| DO |                                  |

### 3.2.14 Auxiliary Power Connector

The module itself uses only +5 V power voltage. +12 V circuit is connected to the appropriate contacts of the following connectors: XS1 (PCI/104), XS2 (PC104), XP1 (power), XP4 (EL display), and XP11 (video cameras). +12 V voltage is not used by the module, it is intended to power a Planar EL display (for VIM30104 and VIM30105 versions) and video cameras connected to XP11 header (for VIM30103 and VIM30105 versions). If a PC/104 or PC/104-Plus power supply unit is installed in the stack, the module is powered via PC/104-Plus connectors' contacts.

The auxiliary power connector (XP1) is optional, it is not installed on basic versions of VIM301.

XP1 connector type is AMP 4-171826-4. Recommended mating connector is AMP 171822-4, with AMP 170262-1 contacts set or other contacts appropriate to 171822-4 (AMP) connector type. Please, find details on manufacturer's web site: www.tycoelectronics.com

| Table 3.16: | <b>XP1 Connector Pinout</b> |
|-------------|-----------------------------|
|             |                             |

| Contact | Signal |
|---------|--------|
| 1       | +5V    |
| 2       | GND    |
| 3       | GND    |
| 4       | +12V   |

For stable operation of the module a power supply unit should provide +5 V  $\pm$ 5% and not less than 0.5 A current.

#### Figure 3.16: XP1 Connector

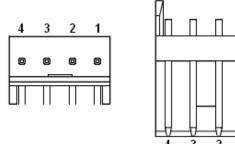

## 4 External Connections

The following precautions must be observed to ensure proper installation and to avoid damage to the module, other system components, or harm to personnel.

### 4.1 Safety Regulations

The following safety regulations must be observed when installing or operating the module. Fastwel assumes no responsibility for any damage resulting from infringement of these rules.

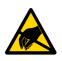

### **ESD Sensitive Equipment!**

This product comprises electrostatically sensitive components. Please follow the ESD safety instructions to ensure module's operability and reliability:

- Use grounding equipment, if working at an anti-static workbench. Otherwise, discharge yourself and the tools in use before touching the sensitive equipment.
- Try to avoid touching contacts, leads and components.

Extra caution should be taken in cold and dry weather.

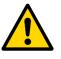

### Attention!

Never connect or disconnect neither expansion modules nor displays while the power is on. Never disconnect an external power supply when the module is on. This can damage the module.

### 4.2 Connection of Peripheral Devices

The following diagram illustrates external connections:

#### Figure 4.1: External Devices Connection

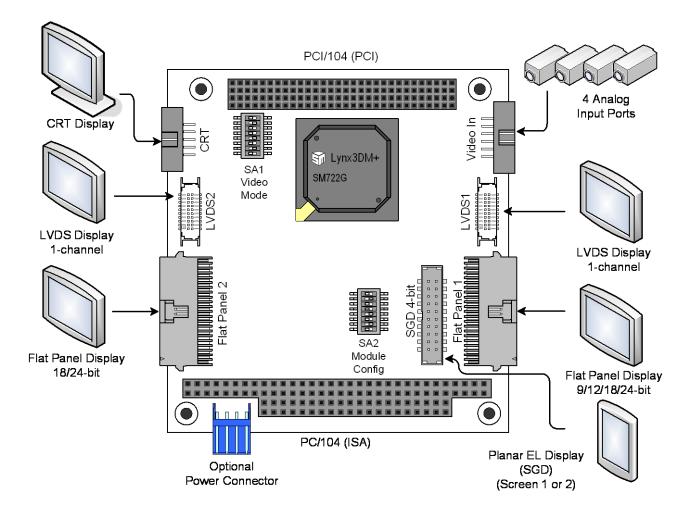

The following is necessary to put the module into operation:

- Power voltage (+5 V, 0.5A) provided at PC/104-Plus connectors;
- To use Planar EL panel it is necessary to provide a +12VDC source with current output sufficient for the operation of the panel. The power can be supplied via PC/104-Plus connectors or through the optional power connector XP1;
- The following devices may be connected to the module to serve as a display unit:
  - CRT display with analog RGB interface connected to XP2 header (except VIM301-02);
  - LCD panel with FP interface (9/12/18/24-bit color, resolutions 640×480, 800×600, 1024×768, 1280×1024) connected to XP5 header;
  - LCD panel with LVDS interface (1 channel; 9/12/18/24-bit color, resolutions 640×480, 800×600, 1024×768, 1280×1024) connected to XP9 header;
  - LCD panel with FP interface (24-bit color, resolutions 640×480, 800×600, 1024×768, 1280×1024) connected to XP6 header (for VIM301-02, -05);
  - LCD panel with LVDS interface (1 channel; 24-bit color, resolutions 640×480, 800×600, 1024×768, 1280×1024) connected to XP10 header (for VIM301-02, -05);
  - Planar EL panel with SGD interface (4-bit color, resolution 320×240) connected to XP4 header (for VIM301-03, -05);
- To enable the video input function, it is necessary to have at least one video camera connected to XP11 header.

# 5 Installation of Drivers for Windows XP / XPe

## 5.1 Lynx3dm+ Graphics Controller Driver Installation

Graphics controller drivers for different operating systems, as well as the driver for Windows XP can be found at: <u>ftp://ftp.prosoft.ru/pub/Hardware/Fastwel/CPx/VIM301/Software/Drivers/</u>.

To install the driver in Windows XP/XPe select Start => Settings => Control Panel:

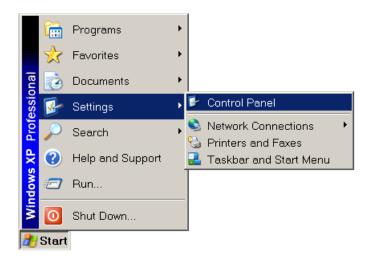

In Control Panel window type "Desktop" in the address string and press "Enter":

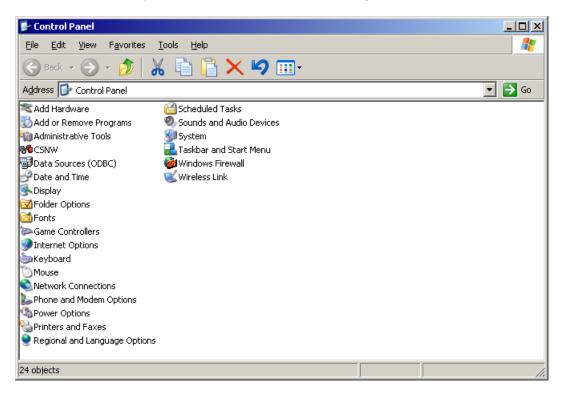

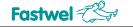

In the "Desktop" window select "My Computer":

| 🕼 Desktop                                                      | _ 🗆 🗵  |
|----------------------------------------------------------------|--------|
| Eile Edit <u>V</u> iew Favorites <u>I</u> ools <u>H</u> elp    | A.     |
| 🕒 Back 🝷 💮 🚽 🏂 🖹 📋 🏹 🗶 🗐                                       |        |
| Address 🞯 Desktop                                              | 💌 🄁 Go |
| My Documents                                                   |        |
| My Computer<br>My Network Places                               |        |
| Ø Recycle Bin                                                  |        |
| Internet Explorer                                              |        |
|                                                                |        |
|                                                                |        |
|                                                                |        |
|                                                                |        |
|                                                                |        |
|                                                                |        |
|                                                                |        |
|                                                                |        |
|                                                                |        |
|                                                                |        |
|                                                                |        |
|                                                                |        |
|                                                                |        |
|                                                                |        |
|                                                                |        |
|                                                                |        |
| Shows the disk drives and hardware connected to this computer. |        |

In "File" menu select "Manage":

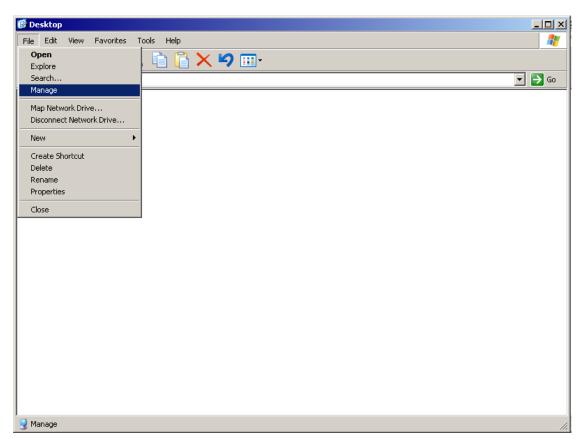

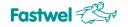

In the "Computer Management" window select "Device Manager":

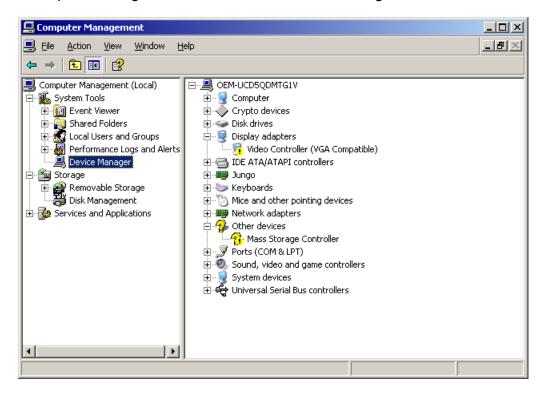

In the right pane open the "Display adapters" item, select "Video Controller (VGA Compatible)" and click the right mouse button. In the contextual menu select "Update Driver...".

In Windows XPe this menu is available from the main menu "Action".

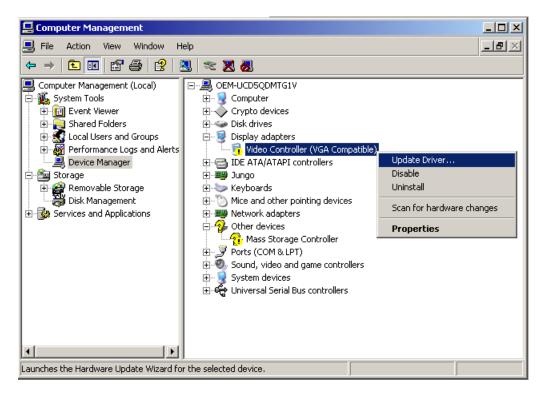

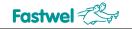

The window "Hardware Update Wizard" opens. In this window check the option "No, not this time" and press the "Next" button:

| Hardware Update Wizard |                                                                                                    |  |
|------------------------|----------------------------------------------------------------------------------------------------|--|
|                        | Welcome to the Hardware Update<br>Wizard                                                                                                    |  |
|                        | Windows will search for current and updated software by<br>looking on your computer, on the hardware installation CD, or on<br>the Windows Update Web site (with your permission).<br><u>Read our privacy policy</u> |  |
|                        | Can Windows connect to Windows Update to search for<br>software?                                                                                                    |  |
|                        | ○ Yes, this time only                                                                                                    |  |
|                        | O Yes, now and every time I connect a device                                                                                                    |  |
|                        | No, not this time                                                                                                    |  |
|                        |                                                                                                    |  |
|                        | Click Next to continue.                                                                                                    |  |
|                        | < <u>₿</u> ack. <u>N</u> ext > Cancel                                                                                                    |  |

In the next "Hardware Update Wizard" window check the option "Install from a list or specific location (Advanced)" and press "Next":

38

| Hardware Update Wizard |                                                                                                    |
|------------------------|----------------------------------------------------------------------------------------------------|
|                        | This wizard helps you install software for:<br>VgaSave<br>If your hardware came with an installation CD<br>or floppy disk, insert it now. |
|                        | <ul> <li>Install the software automatically (Recommended)</li> </ul>                                                                      |
|                        | <ul> <li>Install from a list or specific location (Advanced)</li> </ul>                                                                   |
|                        | Click Next to continue.                                                                                                    |
|                        | < <u>B</u> ack <u>N</u> ext > Cancel                                                                                                    |

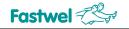

In the next "Hardware Update Wizard" window check the option "Don't search. I will choose the driver to install" and press "Next" to proceed:

| Hardware Update Wizard                                                                                                    |
|----------------------------------------------------------------------------------------------------|
| Please choose your search and installation options.                                                                                                    |
| © Search for the best driver in these locations.                                                                                                    |
| Use the check boxes below to limit or expand the default search, which includes local<br>paths and removable media. The best driver found will be installed.   |
| 🔽 Search removable <u>m</u> edia (floppy, CD-ROM)                                                                                                    |
| $\square$ Include this location in the search:                                                                                                    |
| C:\Program Files\Logitech\Drivers\x32\IM Browse                                                                                                    |
| Don't search. I will choose the driver to install.                                                                                                    |
| Choose this option to select the device driver from a list. Windows does not guarantee that<br>the driver you choose will be the best match for your hardware. |
|                                                                                                    |
| < <u>B</u> ack <u>N</u> ext > Cancel                                                                                                    |

In the "Install from disk" window press "Browse" button:

| Install Fro | om Disk                                                                                                   | ×              |
|-------------|----------------------------------------------------------------------------------------------------|----------------|
| J           | Insert the manufacturer's installation disk, and then make sure that the correct drive is selected below. | OK<br>Cancel   |
|             | Copy manufacturer's files from:                                                                           | <u>B</u> rowse |

The window "Locate File" appears. In this window find the folder where the driver is located, select the file and press "Open". In the sample below the file *smisetup.inf* is found in the folder C:\Utils\sm7xx\WinXP\_722\.

| Locate File        |                           |               | ? X |
|--------------------|---------------------------|---------------|-----|
| Look jn: 📔         | ) WinXP_722               | - 🖸 🔮 🔁       |     |
| smisetup.          | nf                        |               |     |
|                    |                           |               |     |
| File <u>n</u> ame: | smisetup.inf              | ▼ <u>0</u> pe | n   |
| Files of type:     | Setup Information (*.inf) | Cano          | el  |

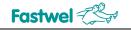

In "Install from disk" window press "OK":

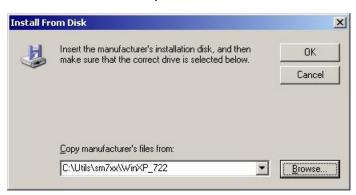

In "Hardware Update Wizard" window select "Silicon Motion Lynx3DM" from the "Model" list and press "Next":

| Hardware Update Wizard                                                                                                    |  |
|----------------------------------------------------------------------------------------------------|--|
| Select the device driver you want to install for this hardware.                                                                                                  |  |
| Select the manufacturer and model of your hardware device and then click Next. If you have a disk that contains the driver you want to install, click Have Disk. |  |
| Show compatible hardware                                                                                                    |  |
| Model                                                                                                    |  |
| Silicon Motion Lynx3DM                                                                                                    |  |
| This driver is digitally signed.                                                                                                    |  |
| Tell me why driver signing is important                                                                                                    |  |
| < <u>B</u> ack <u>N</u> ext > Cancel                                                                                                    |  |

In the next "Hardware Update Wizard" window press "Finish":

| Hardware Update Wizard |                                                      |
|------------------------|------------------------------------------------------|
|                        | Completing the Hardware Update<br>Wizard             |
|                        | The wizard has finished installing the software for: |
|                        | Silicon Motion Lynx3DM                               |
|                        | Click Finish to close the wizard.                    |
|                        | < Back Finish Cancel                                 |

Restart Windows. After restart, the driver "Silicon Motion Lynx3DM" is enabled.

### 5.2 Lynx3DM+ Controller Control Panel Installation

Setup.exe is the Control Panel installation utility for Silicon Motion Lynx3DM/Lynx3DM+ controllers. It is located at: <u>ftp://ftp.prosoft.ru/pub/Hardware/Fastwel/CPx/VIM301/Software/Utils/</u>. Run setup.exe and press "Next" in "Welcome" window shown below:

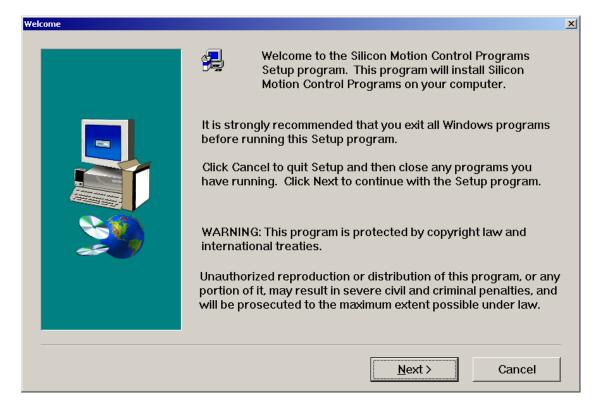

Press "Next" in "Select Program Folder" window. The Control Panel installation process starts:

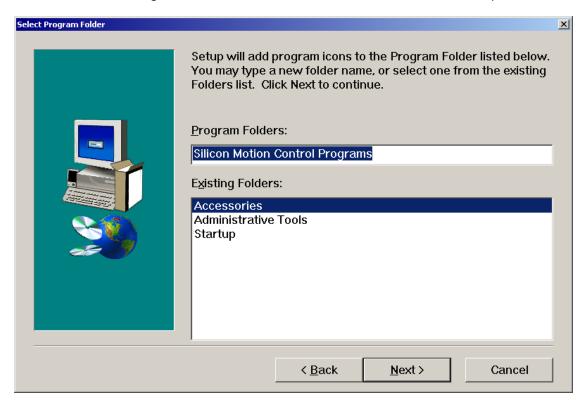

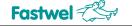

Press "Finish" in the "Setup Complete" window:

| Setup Complete |                                                                                                    |
|----------------|----------------------------------------------------------------------------------------------------|
| Setup Lomplete | Installation of Silicon Motion Control Programs is complete.<br>Good luck and have fun !<br>Click Finish to complete Setup. |
|                | < <u>B</u> ack Finish                                                                                                    |

The Control Panel is now installed.

## 5.3 Lynx3DM+ Controller Video Input Driver Installation

The video capture driver is located at:

ftp://ftp.prosoft.ru/pub/Hardware/Fastwel/CPx/VIM301/Software/Drivers/.

In Windows XP/XPe select Start > Settings > Control Panel:

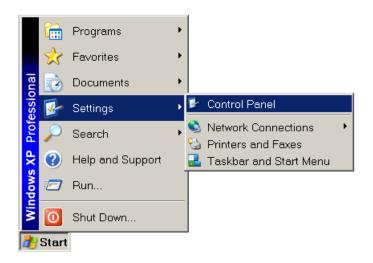

42

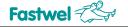

In the Control Panel window select "Add Hardware" item:

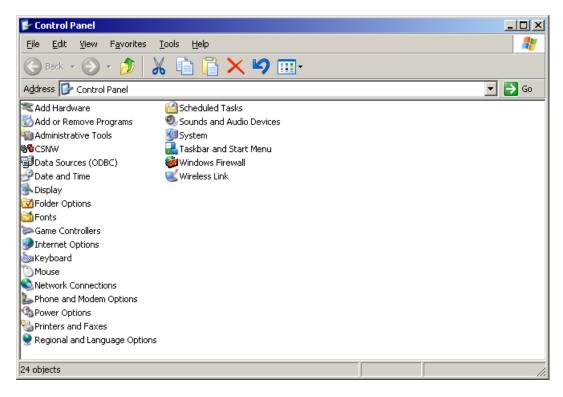

"Add Hardware Wizard" window appears. Click on "Next" button:

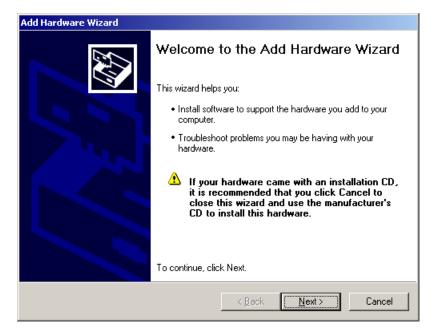

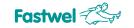

If you see "Hardware Update Wizard" windows appear, click "Cancel" to close these windows:

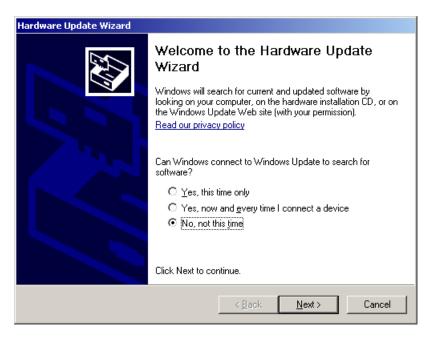

In "Add Hardware Wizard" window select "Yes, I have already connected the hardware" option and click "Next":

| Add Hardware Wizard                                                                                                    |                                      |
|----------------------------------------------------------------------------------------------------|--------------------------------------|
| Is the hardware connected?                                                                                                    |                                      |
| Have you already connected this hardware to yo<br>Yes, I have already connected the hardware<br>No, I have not added the <u>h</u> ardware yet |                                      |
|                                                                                                    | < <u>B</u> ack <u>N</u> ext > Cancel |

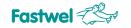

In the next "Add Hardware Wizard" window select "Add a new hardware device" item from the "Installed hardware:" list and click "Next":

| Add Hardware Wizard                                                                                                    |
|----------------------------------------------------------------------------------------------------|
| The following hardware is already installed on your computer                                                                                                    |
| From the list below, select an installed hardware device, then click Next to check<br>properties or troubleshoot a problem you might be having.                                                        |
| To add hardware not shown in the list, click "Add a new hardware device."                                                                                                    |
| Installed hardware:<br>Communications Port (COM2)<br>Standard OpenHCD USB Host Controller<br>Standard Enhanced PCI to USB Host Controller<br>USB Root Hub<br>USB Root Hub<br>Add a new hardware device |
| < <u>B</u> ack <u>N</u> ext > Cancel                                                                                                    |

In the next "Add Hardware Wizard" window select "Install the hardware that I manually select from a list (Advanced)" option and click "Next":

| d Hardware Wizard                                                  |                                                                                                    |
|--------------------------------------------------------------------|----------------------------------------------------------------------------------------------------|
| The wizard can help you install other I                            | nardware 😜                                                                                            |
|                                                                    | e and automatically install it for you. Or, if you<br>want to install, you can select it from a list. |
| What do you want the wizard to do?                                 |                                                                                                    |
| C Search for and install the hardware automatically (Recommended)  |                                                                                                    |
| Install the hardware that I manually select from a list (Advanced) |                                                                                                    |
|                                                                    |                                                                                                    |
|                                                                    |                                                                                                    |
|                                                                    |                                                                                                    |
|                                                                    |                                                                                                    |
|                                                                    |                                                                                                    |
|                                                                    |                                                                                                    |
|                                                                    | Course                                                                                                |
|                                                                    | < <u>B</u> ack <u>N</u> ext > Cancel                                                                  |

In the opened "Add Hardware Wizard" window select "Show All Devices" item from the "Common hardware types:" list and click "Next":

| dd Hardware Wizard                                                                                                    |                    |                |        |
|----------------------------------------------------------------------------------------------------|--------------------|----------------|--------|
| From the list below, select the type of h                                                                                                    | hardware you a     | re installing  |        |
| If you do not see the hardware category yo                                                                                                    | ou want, click Sho | w All Devices. |        |
| Common <u>h</u> ardware types:                                                                                                    |                    |                |        |
| Show All Devices<br>Crypto devices<br>Display adapters<br>Display adapters<br>DE ATA/ATAPI controllers<br>Infrared devices<br>Jungo<br>Network adapters<br>Revis (COM & LPT) |                    |                |        |
|                                                                                                    | < <u>B</u> ack     | <u>N</u> ext > | Cancel |

In the next "Add Hardware Wizard" window click "Have Disk..." button:

| Add Hardware Wizard                                                                                                    |
|----------------------------------------------------------------------------------------------------|
| Select the device driver you want to install for this hardware.                                                                                                  |
| Select the manufacturer and model of your hardware device and then click Next. If you have a disk that contains the driver you want to install, click Have Disk. |
| Manufacturer Model  Standard port types) (Standard system devices) ACTiSYS Advanced Micro Devices                                                                |
| This driver is digitally signed.     Have Disk       Tell me why driver signing is important                                                                     |
| < <u>B</u> ack <u>N</u> ext > Cancel                                                                                                    |

In "Install from disk" window click "Browse...":

| Install Fre | om Disk                                                                                                   | ×            |
|-------------|----------------------------------------------------------------------------------------------------|--------------|
| J           | Insert the manufacturer's installation disk, and then make sure that the correct drive is selected below. | OK<br>Cancel |
|             | Copy manufacturer's files from:                                                                           | Browse       |

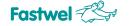

In "Locate File" window find a folder where the target file is stored and click "Open" (in the sample below the file *smivcap.inf* is located in C:\Utils\sm7xx\VidCap\WDMnew\ folder):

| Locate File        |                           |       |              | <u>?</u> × |
|--------------------|---------------------------|-------|--------------|------------|
| Look jn: 📔         | ) WDMnew                  | 💽 🕝 🍺 | جي 🥦         |            |
| smivcap.ir         |                           |       |              | _          |
|                    |                           |       |              |            |
|                    |                           |       |              |            |
|                    |                           |       |              |            |
|                    |                           |       |              |            |
|                    |                           |       |              |            |
|                    |                           |       |              |            |
|                    |                           |       |              | -          |
| File <u>n</u> ame: | smivcap.inf               | -     | <u>O</u> per | 1          |
| Files of type:     | Setup Information (*.inf) | 7     | Canc         |            |

Click "OK" in "Install from disk" window:

| Install Fro | om Disk                                                                                                   | ×            |
|-------------|----------------------------------------------------------------------------------------------------|--------------|
| <b>F</b>    | Insert the manufacturer's installation disk, and then make sure that the correct drive is selected below. | OK<br>Cancel |
|             | Copy manufacturer's files from:<br>C:\Utils\sm7xx\VidCap\WDMnew                                           | Browse       |

In "Add Hardware Wizard" window select "SmiVCap, WDM Video Capture" in "Model" list and click "Next":

| Add Hardware Wizard                                                                                                    |
|----------------------------------------------------------------------------------------------------|
| Select the device driver you want to install for this hardware.                                                                                                  |
| Select the manufacturer and model of your hardware device and then click Next. If you have a disk that contains the driver you want to install, click Have Disk. |
| Model                                                                                                    |
| This driver is digitally signed.     Have Disk       Tell me why driver signing is important                                                                     |
| < <u>B</u> ack <u>N</u> ext > Cancel                                                                                                    |

In the next "Add Hardware Wizard" window confirm your selection by clicking on "Next" button:

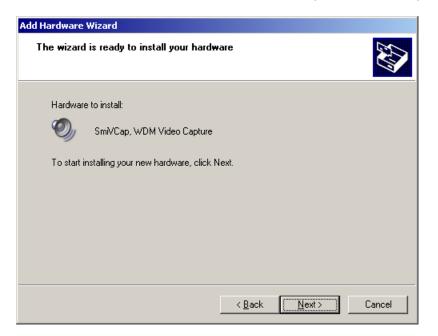

In "Hardware Installation" window click "Continue Anyway":

| Hardware | e Installation                                                                                                    |
|----------|----------------------------------------------------------------------------------------------------|
| 1        | The software you are installing for this hardware:<br>SmiVCap, WDM Video Capture<br>has not passed Windows Logo testing to verify its compatibility<br>with Windows XP. (Tell me why this testing is important.)<br>Continuing your installation of this software may impair<br>or destabilize the correct operation of your system<br>either immediately or in the future. Microsoft strongly<br>recommends that you stop this installation now and<br>contact the hardware vendor for software that has<br>passed Windows Logo testing. |
|          | Continue Anyway                                                                                                    |

In the process of installation the operating system may require to locate some missing system files. For the files with ".sys" extention ("*stream.sys*", "*ks.sys*", etc.) it is necessary to specify "SYSTEM32\DRIVERS" folder in Windows XP/XPe system folder, for example "C:\Windows\SYSTEM32\DRIVERS". For the files with ".dll" extention ("*ksuser.dll*", "*tsbyuv.dll*", etc.) – "SYSTEM32" folder in Windows XP system folder, for example "C:\Windows\SYSTEM32".

| Files Need | led                                                                              | ×              |
|------------|----------------------------------------------------------------------------------|----------------|
| ۲          | The file 'stream.sys' on Windows XP Professional<br>Service Pack 2 CD is needed. | OK<br>Cancel   |
|            | Type the path where the file is located, and then click<br>DK.                   |                |
|            | Copy files from:                                                                 |                |
|            |                                                                                  | <u>B</u> rowse |

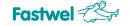

In "Add Hardware Wizard" window click "Finish" to complete the software installation:

| Add Hardware Wizard |                                                               |
|---------------------|---------------------------------------------------------------|
|                     | Completing the Add Hardware Wizard                            |
|                     | The following hardware was installed:                         |
|                     | SmiVCap, WDM Video Capture                                    |
|                     | Windows has finished installing the software for this device. |
|                     |                                                               |
|                     |                                                               |
|                     |                                                               |
|                     | To close this wizard, click Finish.                           |
|                     | < <u>B</u> ack <b>Finish</b> Cancel                           |

### 5.4 Lynx3DM+ Controller Video Input Functional Test

To check the video input subsystem functionality, it is necessary to have a video signal source (PAL, NTSC or SECAM) connected to VIM301-03 or VIM301-05 video input. The sample below describes manupulations with a PAL video signal source.

Copy the folder "DXUtils" from

<u>ftp://ftp.prosoft.ru/pub/Hardware/Fastwel/CPx/VIM301/Software/Utils/</u> folder to the disk, on which Windows XP/XPe is installed (for example, to "C:\").

Start "graphedt.exe" program located in "DXUtils" folder:

| 🕼 Untitled - GraphEdit                                            |  |
|-------------------------------------------------------------------|--|
| <u>E</u> ile <u>E</u> dit <u>V</u> iew <u>G</u> raph <u>H</u> elp |  |
|                                                                   |  |
|                                                                   |  |
|                                                                   |  |
|                                                                   |  |
|                                                                   |  |
|                                                                   |  |
|                                                                   |  |
|                                                                   |  |
|                                                                   |  |
|                                                                   |  |
|                                                                   |  |
|                                                                   |  |
| Ready                                                             |  |

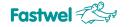

Using the "File" menu open the file "vcap722.GRF" located in DXUtils folder:

| Untitled - GraphEdit                |        |   |  |
|-------------------------------------|--------|---|--|
| File Edit View Graph Help           |        | , |  |
| New                                 | Ctrl+N |   |  |
| Open Graph (.GRF)                   | Ctrl+O |   |  |
| Save Graph                          | Ctrl+S |   |  |
| Save As Graph (.GRF)<br>Save As XML |        |   |  |
|                                     |        | _ |  |
| Render Media File                   | Ctrl+R |   |  |
| Render URL                          | Ctrl+U |   |  |
| Connect to Remote Graph             | Ctrl+G |   |  |
| Disconnect from Remote Graph        | Ctrl+N |   |  |
| New Performance Log                 | Ctrl+L | - |  |
| Save Performance Log                |        |   |  |
| Set Log File                        |        |   |  |
| Print                               | Ctrl+P | _ |  |
| Print Preview                       |        |   |  |
| Print Setup                         |        |   |  |
| 1 C:\vcap722.GRF                    |        |   |  |
| Exit                                |        |   |  |
|                                     |        |   |  |
|                                     |        |   |  |
|                                     |        |   |  |
| oen an existing graph or media file |        |   |  |
| and an existing graph or modia his  |        |   |  |

After loading the file *vcap722.GRF*, the graph representing a video capture channel using SmiVCap driver is displayed in the GraphEdit program main window. By default, the input is performed from channel "0".

To start video preview, click the "Play" button:

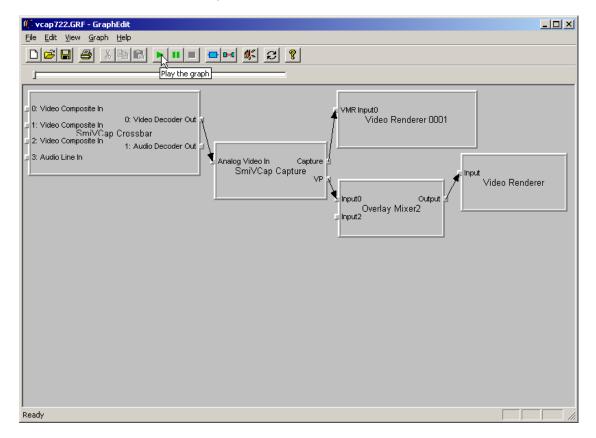

This opens two new ActiveMovie windows on screen:

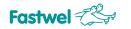

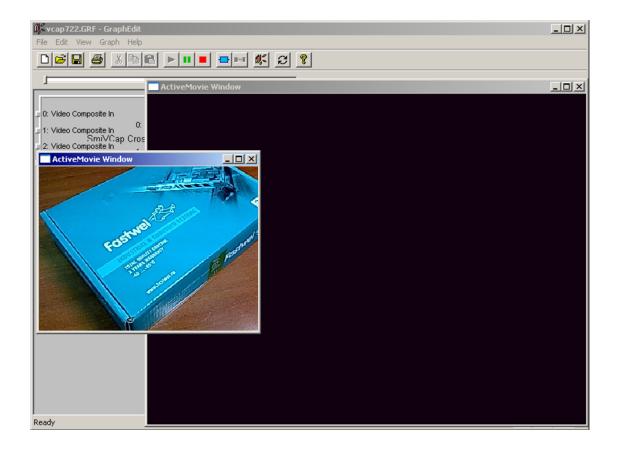

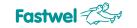

## APPENDIX A:

## DISCLAIMER

This Disclaimer contains special operating conditions of Fastwel in the following areas: intellectual property, warranty policy, conditions of the order and delivery.

### 1 INTELLECTUAL PRORETY

1.1 If any infraction, interference, improper use, illegitimate exploitation and/or violation of the industrial and/or intellectual property rights of any third party and/or property, exploitation during the use of Fastwel Embedded Module will take place – Fastwel does not guarantee to replace the materials, computer programs, procedures or equipment affected by the complaint and under no circumstances doesn't bear responsibility in any form for possible refusal in case of such a replacement.

1.2 Use of the Fastwel products as well as the objects of intellectual property containing in them, in the ways and for the purposes, not provided by the present user manual and datasheet isn't allowed without preliminary written approval of Fastwel.

1.3 Fastwel is not responsible for possible incidents and losses, related to the operation of end devices, in which the original Fastwel equipment is used.

### 2 WARRANTY POLICY

2.1 When the detected flaws in an element can be corrected without decreasing the foreseen technical features and functionality for it, User may demand Fastwel the urgent correction of the failures in additionally agreed period and an increasing of the period of the guarantee of the element equal as the time elapsed from the formal request to repair the failures, until the receipt of the repaired element. All costs associated to the correction of failures, included those of assembly, dismantle, transport, tests, etc, if they exist, shall be prosecuted according the Warranty Policy of Fastwel.

### **3 ORDER AND DELIVERY CONDITIONS**

3.1 The general rule is that all Fastwel equipment prices are determined with due consideration of delivery under the EXW terms and conditions (Incoterms 2010). Delivery of the products under other terms and conditions should be preliminary agreed and stated in writing between the parties.

3.2 Unless otherwise expressly agreed with Fastwel, all the deliveries of Fastwel equipment will be carried out only after the official purchase order is obtained and provided that the ordered products have been prepaid in full. Other terms and conditions of cooperation should be made in writing.

3.3 Any delivery of Fastwel electronics is submitted with the right package in accordance with the current rules and standards in the Member States of the European Economic Area. The purchaser independently bears all risks regarding the compliance of package and marking of Fastwel products with legislation requirements being in effect at the place of purchased products destination (in the buyer's country). The specified condition excludes unequivocally any liability of Fastwel for possible non-compliance of package and marking of products with the requirements of legislation of the country of products destination.

3.4 In general, all components of the supply are properly protected with respect to freight, in order to avoid any damage to the supply, third parties, environmental damages or unrelated goods, as consequence of wrong packaging.

3.5 Each package unit is labeled on the exterior area with the indications of product's Part Number and Serial Number.

3.6 The support documents for the order should be made either in English or in Russian unless otherwise agreed between parties in writing.

3.7 Fastwel does not pay penalties and does not cover costs associated with delay in the delivery of the products caused by actions of the third parties, force-majeure etc. - Fastwel doesn't bear any responsibility for non-execution or inadequate execution of the obligations in a case when it is caused by actions of the third parties (for example producers or suppliers of accessories), force majeure etc.

3.8 Fastwel declares that independently and at any time without damage, it has an exclusive right to define and change functionality architecture, bill of materials of its products without any preliminary coordination and approvals of the third parties.

### 4 OTHER CONDITIONS

4.1 Fastwel has the obligation to respect the current Russian legislation (including, but not limited to environmental, labor, social laws) in each moment and to apply it to its embedded electronics considering all and each execution phase, that is to say, from the design until the commissioning and subsequent maintenance. In this regard Fastwel is not liable to the user or other persons in connection with possible changes of the company's rules (including, but not limited to warranty, ordering policy) caused by changes of the Russian legislation.

4.2 Unless otherwise expressly agreed in writing, Fastwel provides no training for assembly/installation/adjustment/operation of its equipment.